# Serviceverkeer toestaan of blokkeren in IPv6 op RV0xx Ī

## Doel

Dit document legt uit hoe u een serviceverkeer kunt toestaan of blokkeren op basis van het specifieke schema als het verzoek van een specifieke machine afkomstig is. In het artikel wordt uitgelegd dat gebruikers kunnen worden ontkend op basis van IP-adressen.De schema's kunnen worden gemaakt op basis van elke dag of elk tijdstip. De toegestane of ontkende IP-adressen kunnen een specifiek bereik of een specifiek IP-adres zijn.

### Toepasselijke apparaten

- ・ RV016
- ・ RV082
- ・ RV042
- ・ RV042G

### Stappen om serviceverkeer toe te staan of te blokkeren

#### Stappen om services te configureren

Stap 1. Meld u aan bij het hulpprogramma Router Configuration en kies Firewall > Access Rules. De pagina Toegangsregels wordt geopend:

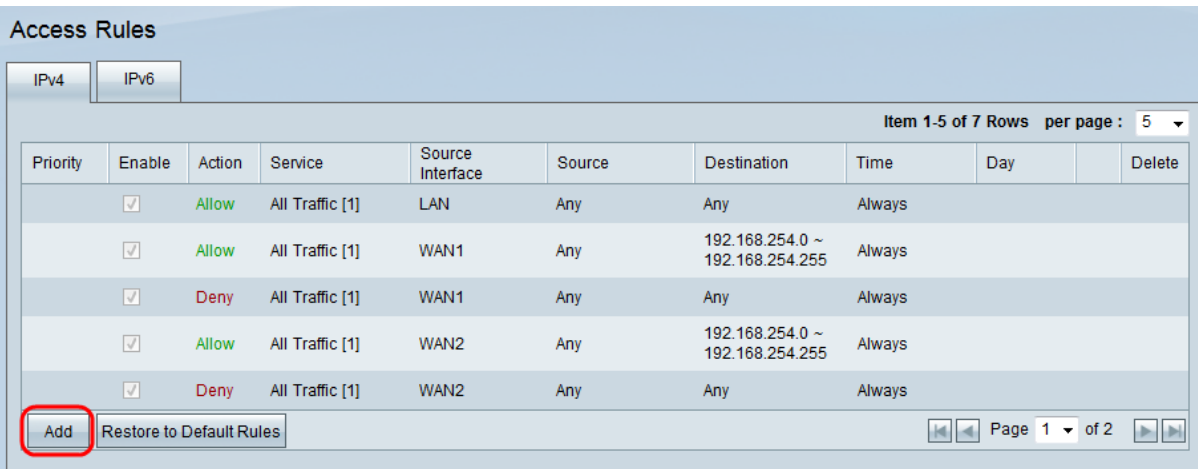

Stap 2. Klik op Add om een servicevervoersprogramma te maken. De pagina Toegangsregels wordt geopend:

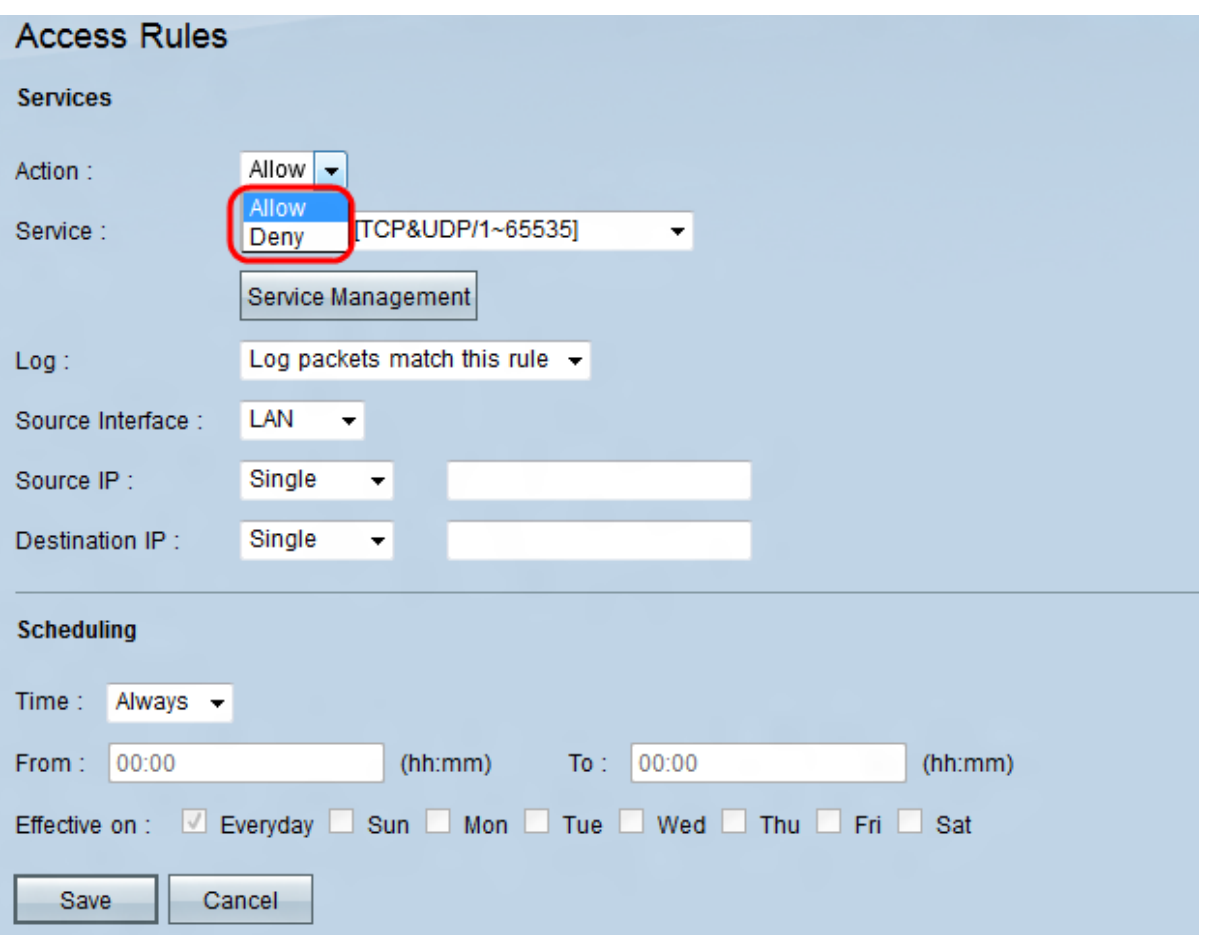

Stap 3. Kies in de vervolgkeuzelijst Actie **Sta** toe dat het verkeer volgt of kies **Deny** om het verkeer te blokkeren.

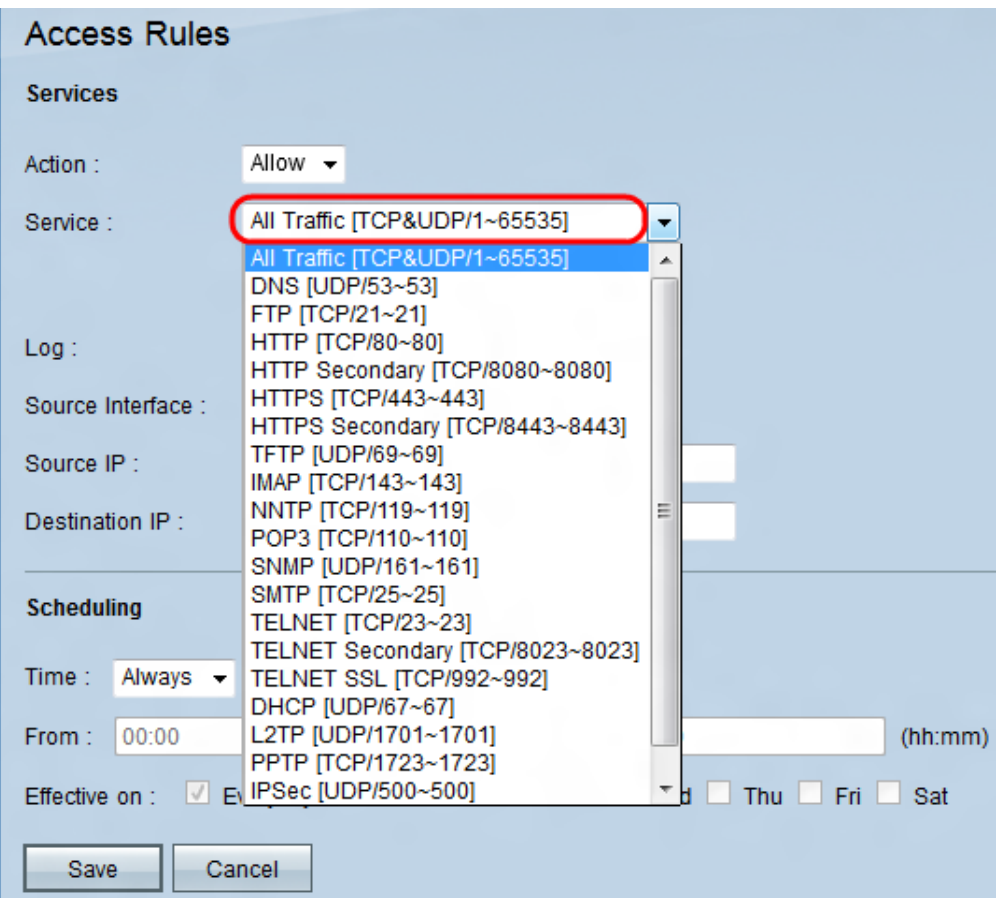

Stap 4. Kies een service in de vervolgkeuzelijst Service.

Opmerking: Klik op Service Management als een bepaalde service niet in de vervolgkeuzelijst Service wordt vermeld.

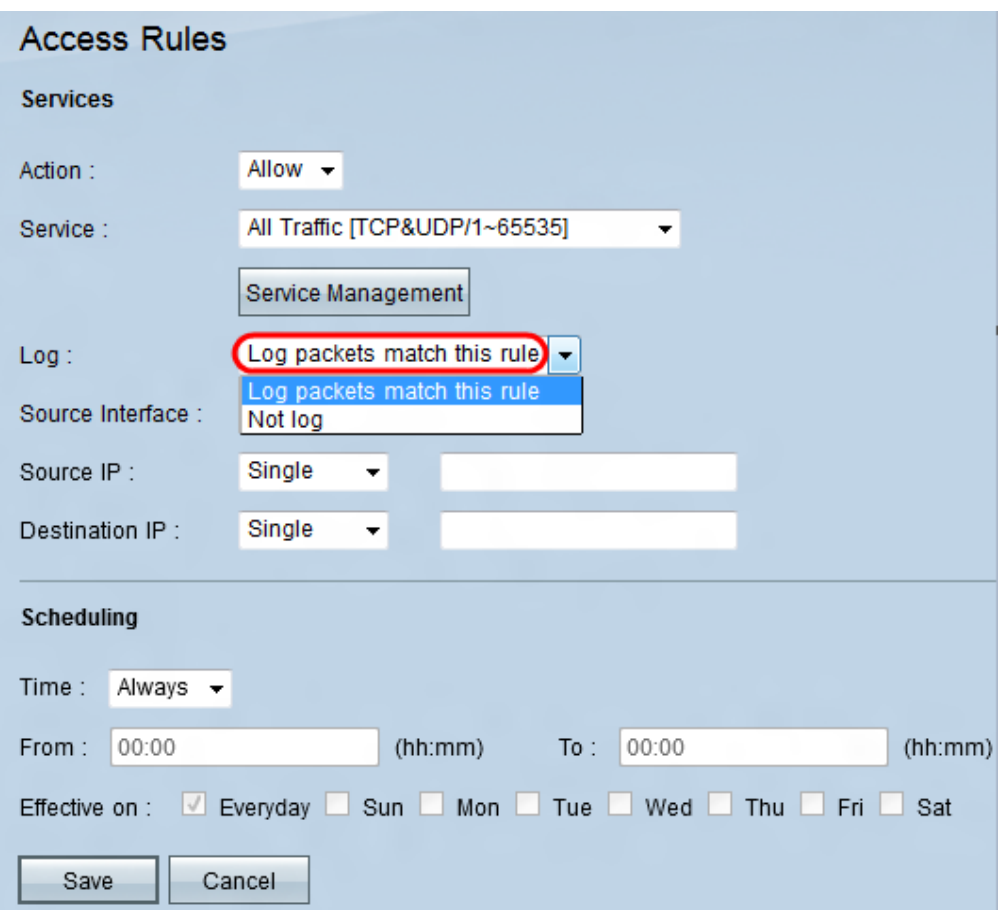

Stap 5. Kies een optie uit de vervolgkeuzelijst Log.

・ De pakketten van het logboek passen deze regel aan - om de binnenkomende pakketten te registreren die de toegangsregel overeenkomen.

・ Niet loggen — Niet loggen van inkomende pakketten die overeenkomen met de toegangsregel.

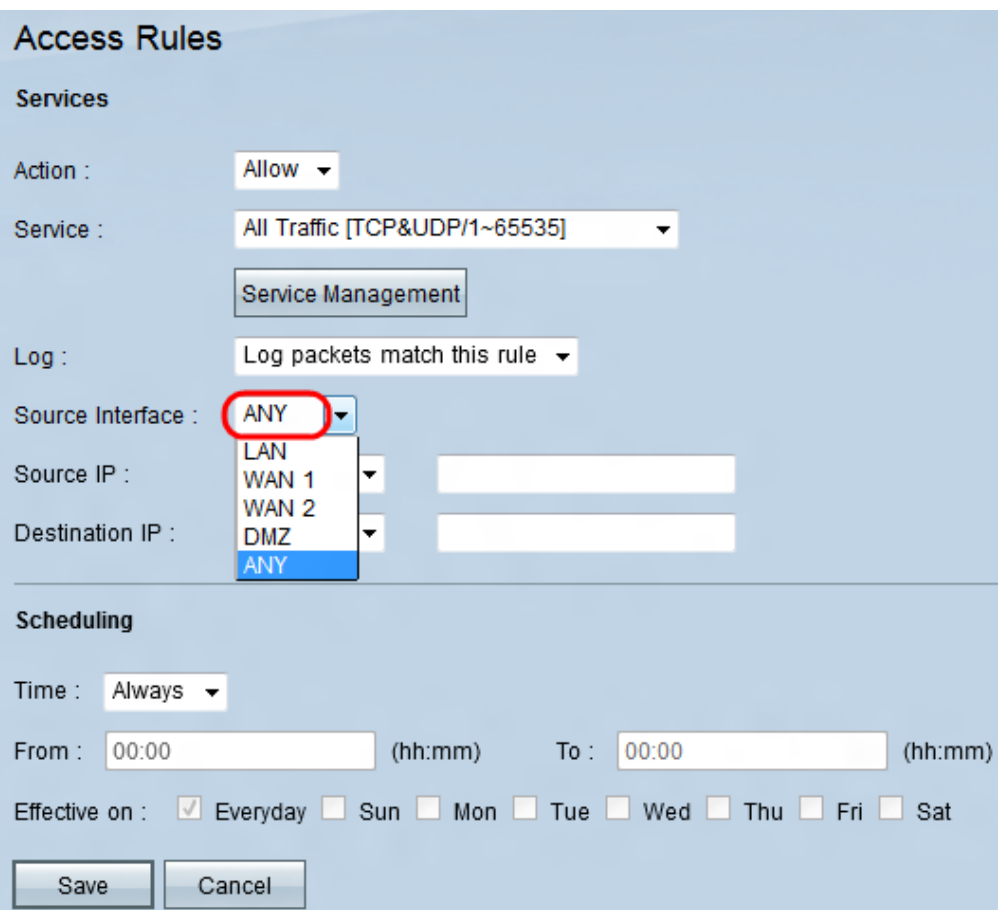

Stap 6. Kies een interface uit de vervolgkeuzelijst Bron-interface. De bron interface is de interface waarvan het verkeer wordt gestart.

・ LAN — Het lokale netwerk. Het verbindt computers in de nabijheid van een netwerk zoals een kantoorgebouw of een school.

・ WAN1 — Het brede gebiedsnetwerk. Dit sluit computers aan op een groot gebied op een netwerk. Dit kan elk netwerk zijn dat een regio of zelfs een land verbindt. Het wordt door bedrijven en de overheid gebruikt om verbinding te maken met andere locaties.

・ WAN2 — Dit is hetzelfde als WAN1, behalve dat het een tweede netwerk is.

・ DMZ — Hiermee kan een computer buiten het verkeer op het netwerk worden geopend zonder LAN-blootstelling.

・ ALLE — Hiermee kan elke interface worden gebruikt.

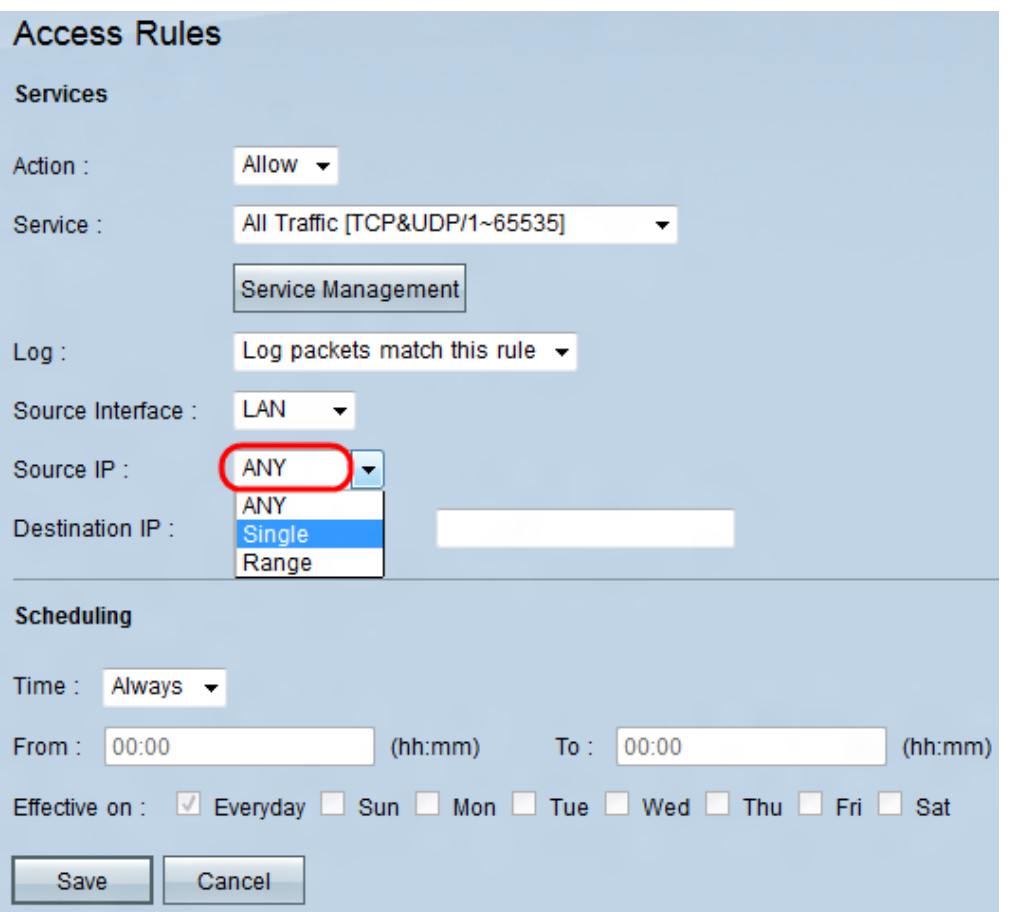

Stap 7. Kies een optie om het bron IP-adres in de vervolgkeuzelijst Bron IP te specificeren.

・ Alle — Elk IP-adres wordt gebruikt voor het doorsturen van verkeer. Er zijn geen velden rechts van de vervolgkeuzelijst beschikbaar.

・ Enkelvoudig — Er wordt één IP-adres gebruikt om verkeer door te sturen. Voer het gewenste IP-adres in het veld rechts van de vervolgkeuzelijst in.

・ Bereik — Er zal een bereik IP-adres worden gebruikt om vooruit te gaan. Geef het gewenste IP-adresbereik op in de velden rechts van de vervolgkeuzelijst.

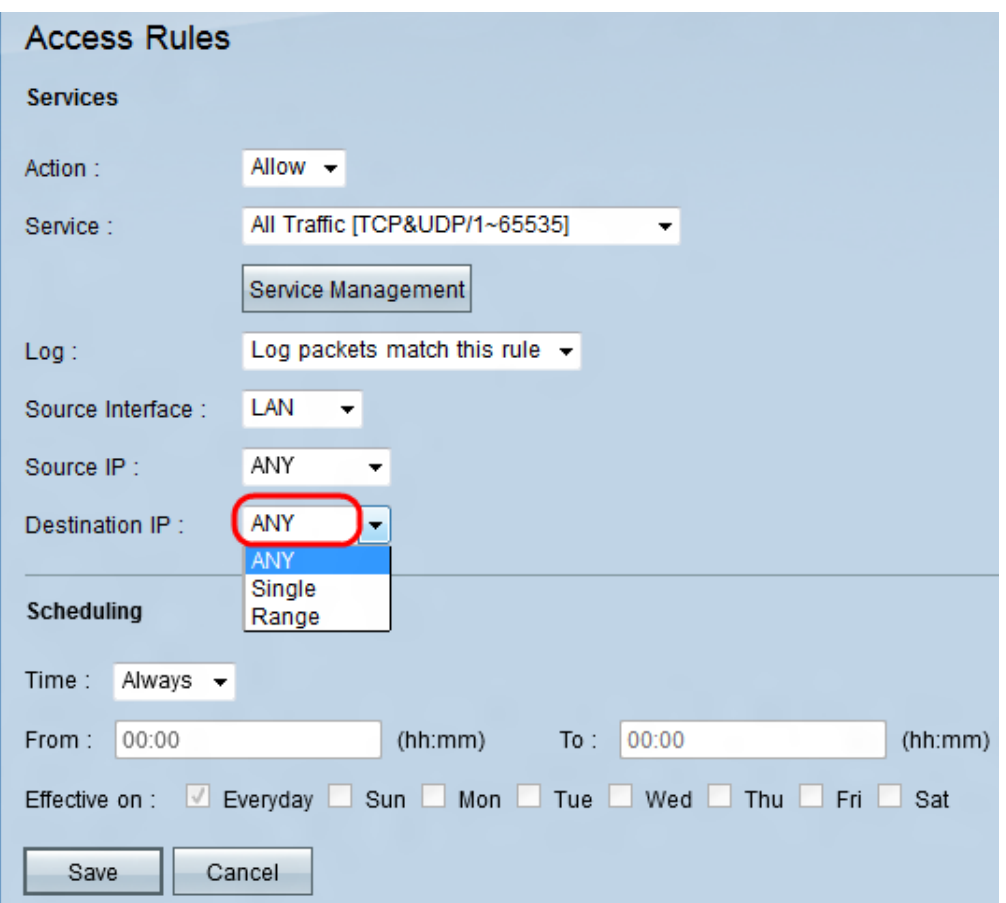

Stap 8. Kies een optie om het IP-adres van de bestemming in de vervolgkeuzelijst.

・ Alle — Elk IP-adres wordt gebruikt voor het doorsturen van verkeer. Er zijn geen velden rechts van de vervolgkeuzelijst beschikbaar.

・ Enkelvoudig — Er wordt één IP-adres gebruikt om verkeer door te sturen. Voer het gewenste IP-adres in het veld rechts van de vervolgkeuzelijst in.

・ Bereik — Er zal een bereik IP-adres worden gebruikt om vooruit te gaan. Geef het gewenste IP-adresbereik op in de velden rechts van de vervolgkeuzelijst.

#### Stappen om planning te configureren

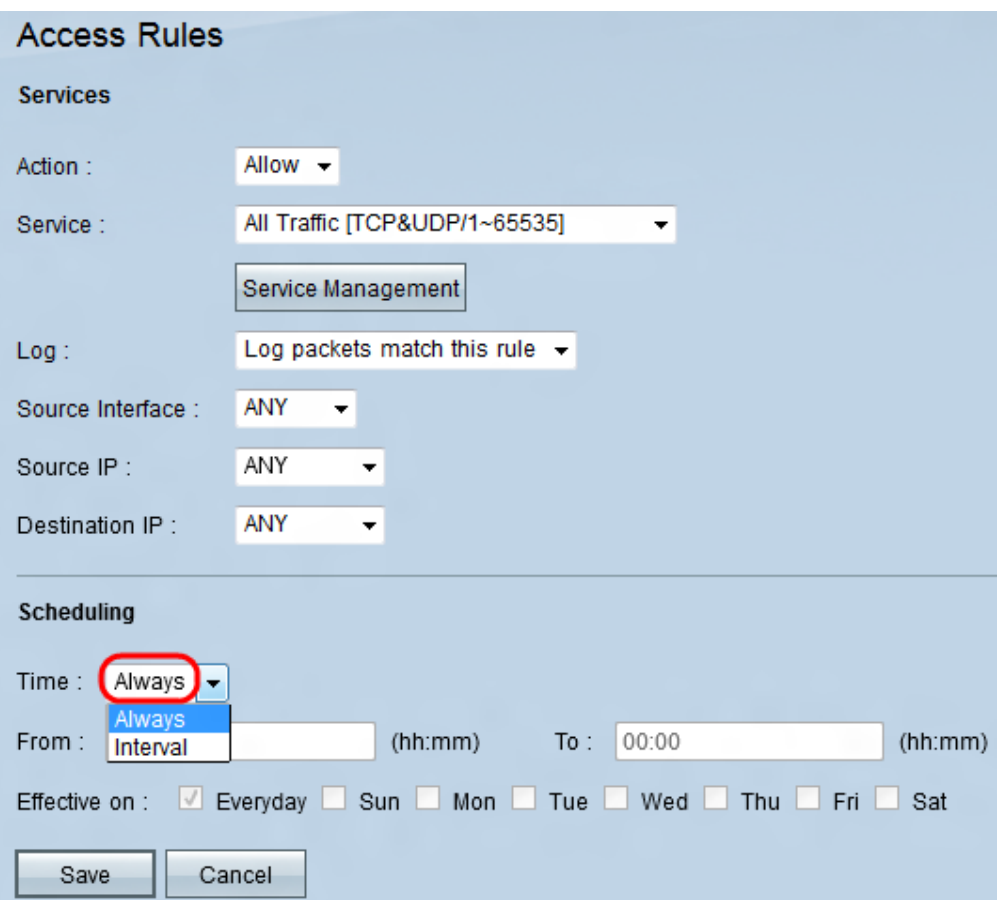

Stap 1. Kies een tijdoptie uit de vervolgkeuzelijst Tijd.

・ Altijd —Deze optie maakt uw serviceverkeer de hele week mogelijk of blokkeert.

・ Interval —Deze optie maakt het mogelijk of blokkeert uw serviceverkeer op een bepaalde dag of dagen op een bepaalde tijd.

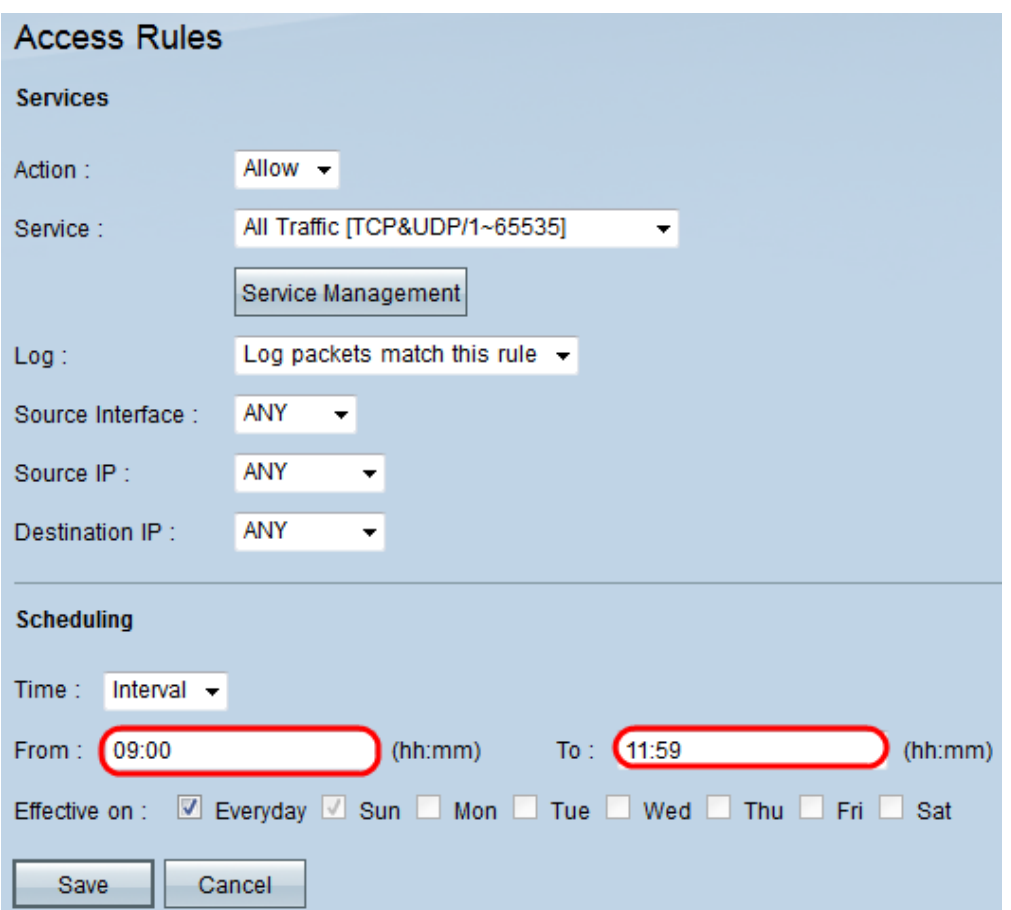

Stap 2. Voer een specifieke tijd in in het veld Van en naar om een tijd te specificeren die uw serviceverkeer toestaat of blokkeert.

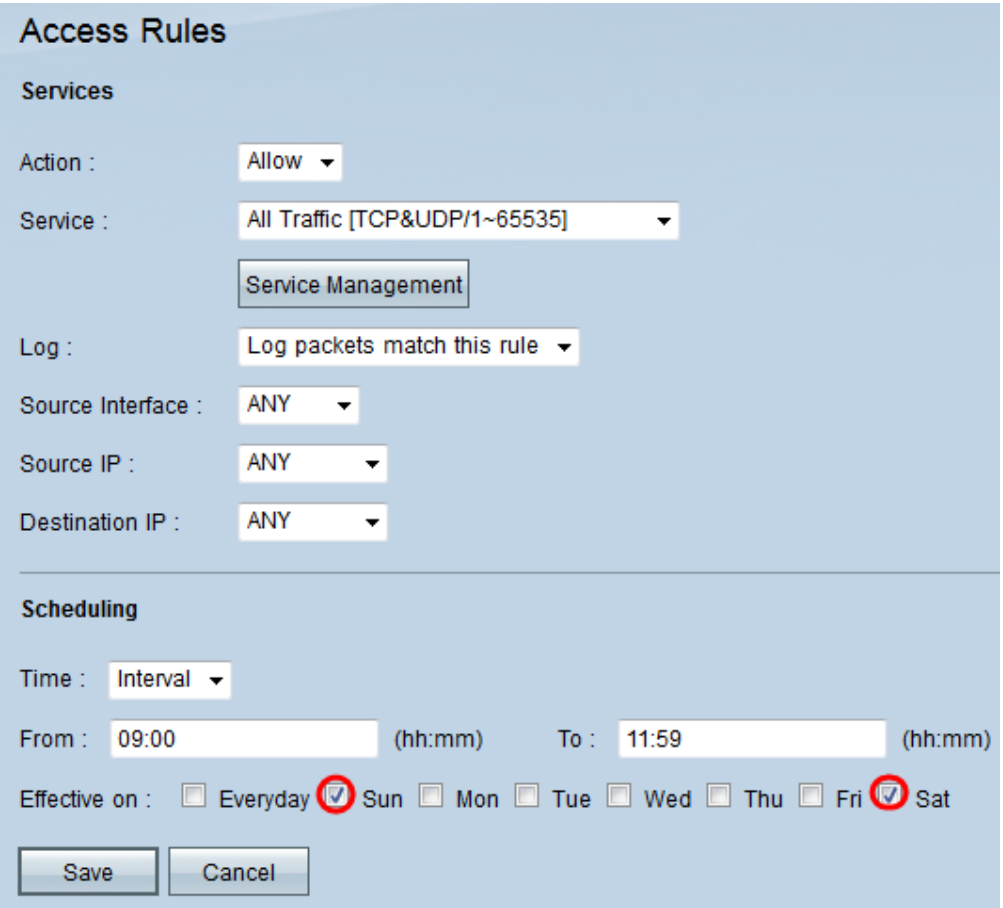

Stap 3. Laat het keuzevakje voor dagelijkse was standaard ingeschakeld om het serviceverkeer per dag op de specifieke tijd toe te staan of te blokkeren, of schakel het aankruisvakje voor elke dag uit om de dagen te controleren dat u het serviceverkeer wilt toestaan of blokkeren.

Stap 4. Klik op Opslaan om de geconfigureerde toegangsregel op te slaan.

#### Over deze vertaling

Cisco heeft dit document vertaald via een combinatie van machine- en menselijke technologie om onze gebruikers wereldwijd ondersteuningscontent te bieden in hun eigen taal. Houd er rekening mee dat zelfs de beste machinevertaling niet net zo nauwkeurig is als die van een professionele vertaler. Cisco Systems, Inc. is niet aansprakelijk voor de nauwkeurigheid van deze vertalingen en raadt aan altijd het oorspronkelijke Engelstalige document (link) te raadplegen.